## **AutoCAD and Its Applications BASICS**

## **Exercise 23-8**

- 1. Continue from Exercise 23-7 or start AutoCAD.
- 2. Start a new drawing from scratch or use a decimal template of your choice. Save the drawing as EX23-8.
- 3. Set up the appropriate layers, including a layer for hatch patterns.
- 4. Use the **CIRCLE** and **SPLINE** commands to create closed original objects similar to those shown.

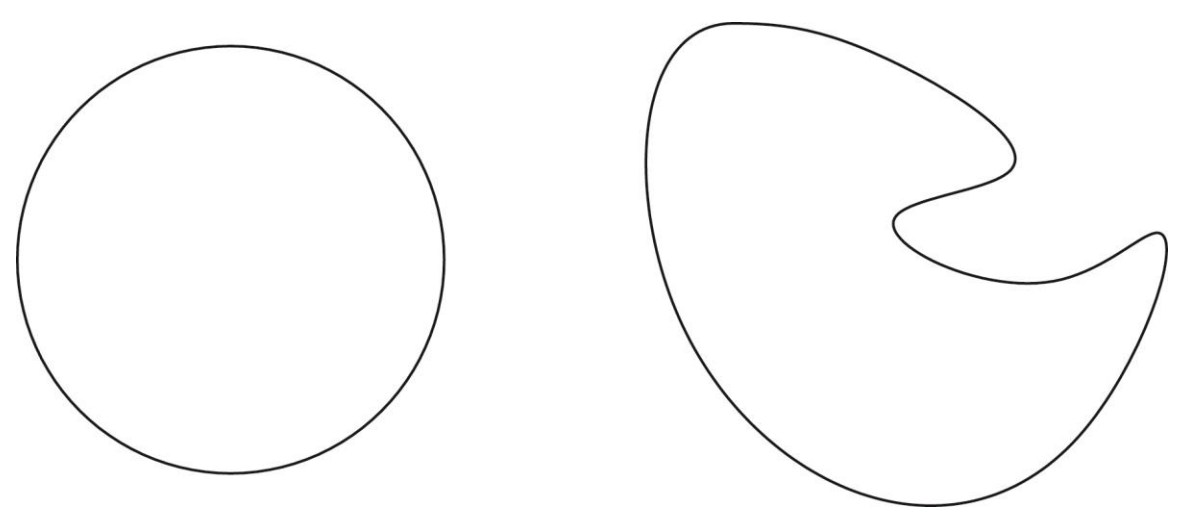

- 5. Access the **Tool Palettes** palette and display the **Hatches and Fills** tool palette.
- 6. Drag and drop one of the Solid imperial hatches to one of the objects.
- 7. Drag and drop the Steel imperial hatch pattern to the unhatched object.
- 8. Resave and close the file.
- 9. Keep AutoCAD open for the next exercise, or exit AutoCAD if necessary.